## **LVD Contents Report**

To view an LVD Contents report, complete the following steps:

- 1. From the **Reports** tab, click **Deposit Processing Reports**. The *View Reports* page appears.
- 2. Under **Business Reports**, click **LVD Contents Report**. The *LVD Contents Reports* parameters page appears.
- 3. Enter the search criteria for the report you would like to view.

Under Report Filters, complete the following:

- Select a Transaction Type
- Select a Trade Status
- Click Received Date or Captured Date
- Enter For Account
- Enter the User Defined Field 1
- Enter the Bank Routing Number

## **Application Tips**

- Trade Status represents the status of the verification records (All, Cleared, Dynamic, Suspend, Denied, Blocked).
- **CHK** denotes a check capture OTC Endpoint; **TGA** denotes a deposit processing OTC Endpoint; M denotes a mapped accounting code; an open lock **denotes** access permission; and a closed lock **denotes** no access permission.
- 4. Click an OTC Endpoint to initiate the report. The *LVD Contents* Report preview page appears in a new window as shown in [Figure 1.](#page-1-0)

<span id="page-1-0"></span>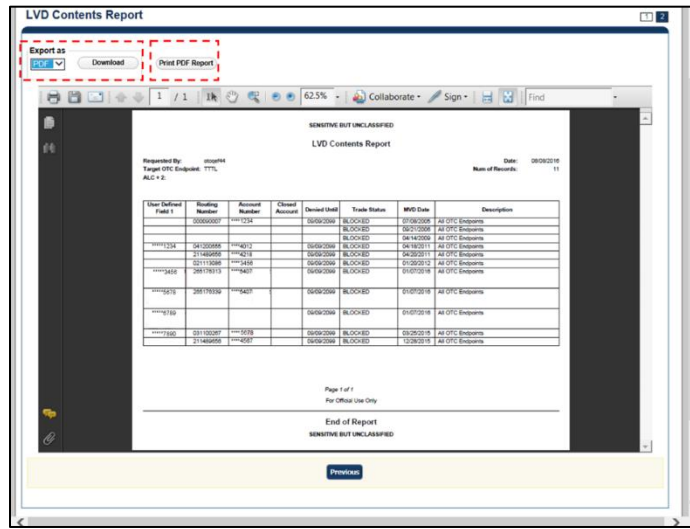

**Figure 1: LVD Contents Report Preview Page**

- 5. Under Export as,
	- Select a **PDF**, **Excel** or **Word**
	- Click **Download**

Or

• Click **Print PDF Report**

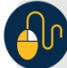

**Additional Button**

• Click **Previous** to return to the previous page.